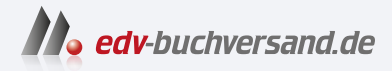

## Inkscape Praxiswissen für Einsteiger

**» Hier geht's direkt [zum Buch](https://www.edv-buchversand.de/product/itp-0685/Inkscape)**

# DIE LESEPROBE

Diese Leseprobe wird Ihnen von www.edv-buchversand.de zur Verfügung gestellt.

# **Was sollte man zunächst wissen?**

Sie sind auf der der Suche nach einer Alternative zu den kommerziellen Vektor-Grafikprogrammen Adobe Illustrator, Affinity Designer oder CorelDRAW?

Dann sind Sie bei Inkscape richtig. Wie Sie im Verlaufe des Buches sehen werden, hat das Programm gewiss das Zeug dazu, zum direkten Konkurrenten dieser Programme zu werden.

## **1.1 Was ist Inkscape?**

Inkscape erschien im Jahre 2003 zum ersten Mal. Seitdem hat es nahezu alle Alternativen weit hinter sich gelassen und sich zu einem viel genutzten Vektoreditor in der Open-Source-Welt gemausert. Dabei wird das Programm von einer recht großen Gemeinschaft engagierter Entwicklern fortwährend verbessert. Mit Inkscape werden der Kreativität fast keine Grenzen gesetzt und man kann nach ein bisschen Übung neben eindrucksvollen Graken sogar Logos, Visitenkarten, Banner oder gar Poster entwerfen. Besonders erwähnenswert ist, dass Inkscape das standardisierte SVG-Dateiformat verwendet. In die Dateien kann man EPS-, PostScript-, JPG-, PNG-, BMP- oder TIF-Bilder importieren und selbstverständlich die Dateien in gängige Formate wie PNG, JPG, TIF oder ins Portable Document Format (PDF) übergeben.

Wenn Sie schon einmal mit einem anderen vektororientierten Programm (Adobe Illustrator oder CorelDRAW) gearbeitet haben, werden Sie rasch erkennen, dass sich Inkscape am Aufbau und Design an diesen Programmen orientiert. Das geht sogar so weit, dass viele Tastenkombinationen identisch sind und man sogar die von diesen Programmen her gewöhnten Shortcuts verwenden kann.

## **1.2 Für wen ist das Buch?**

Wie Sie bestimmt bald erkennen werden, können Sie mit den umfangreichen Werkzeugen des Programms eine breite Palette an Arbeiten vornehmen und sehr viele Dinge erledigen. In diesem Buch erfahren Sie, wie Sie skalierbare Vektorgra fiken erstellen und bearbeiten können, und werden sehen, was alles möglich ist: Illustrationen für Webseiten, Graken für Mobiltelefone, einfache Skizzen bis zu

komplexen Kunstwerken oder Cartoons, Abbildungen für Artikel und Bücher oder Organigramme.

Die Möglichkeiten des Programms sind umfangreich und dementsprechend galt es, eine praxisbezogene Auswahl zu treffen. Vektorgrafiken sehen oft einfach aus, doch es braucht ein wenig Übung und Know-how, um Frustrationen zu vermeiden. Das Buch, das Sie gerade in Ihren Händen halten, ist nicht für passionierte Grakprofis geschrieben, stellt keine umfassende Referenz zu Inkscape dar und kann sicher nicht alle Fragen beantworten. Die Grundfunktionen des Programms sind an sich leicht zu erlernen und gut anzuwenden. Ich habe versucht, eine Auswahl der meiner Erfahrung nach häufigsten praxisrelevanten Arbeiten und Problemen darzustellen, und auf eine umfassende Darstellung der vielen Extra-Funktionen verzichtet. Das führt natürlich dazu, dass der ein oder andere Aspekt kürzer ausfällt, als Sie sich das beim Durcharbeiten vielleicht wünschen. Die Intention war, Ihnen so viel grundlegendes, strukturelles Wissen an die Hand zu geben, dass sich viele Probleme erschließen lassen und Sie zu weiteren Schritten ermächtigt werden.

Um Ihnen die Vorteile des Programms zu demonstrieren und die Arbeitsweise der Grakerstellung näherzubringen, ist dieses Buch zudem größtenteils wie eines meiner Seminare aufgebaut. Dabei werden die meisten praxisrelevanten Programmfunktionen – und das sind gewiss nicht wenige – erläutert. Sie können dieses Buch somit von vorne bis hinten durchlesen oder – und das wurde beim Schreiben berücksichtigt – nur kapitelweise. Dabei werden Sie zunächst mit dem Handwerkzeug, der grundlegenden Arbeitsweise und den Funktionen des Programms vertraut gemacht. Es hilft Ihnen nach meiner langjährigen Erfahrung als Trainer, Dozent und Consultant und zahlreichen Feedbacks nicht so viel, wenn Sie nur die Schritte eines Workshops nacharbeiten. Gerade wenn Sie sich ein wenig Hintergrundwissen, gemischt mit einigen Praxisanteilen, verschafft haben, werden Sie vieles besser verstehen und vor allem eigenständig eigene Wege gehen können.

## **1.3 Gibt es Beispieldateien?**

Für das Buch wurden bewusst keine Daten bereitgestellt und damit auch ein bisschen auf Bequemlichkeit verzichtet. Aus vielen Schulungen weiß ich, dass der überwiegende Teil der Teilnehmer – wie sie mir zum Schluss oft bestätigen – am meisten lernt, wenn sie etwas selbstständig anfertigen »müssen«. Eine fertige Beispieldatei, in der Sie lediglich nachschauen, wie etwas gemacht wurde, ist etwas anderes, als wenn Sie etwas von Grund auf selbst erstellen bzw. bearbeiten. Ich bin mir sicher, Sie werden sehen, wie schön das mit dem Programm geht, und sicher bald Gefallen daran finden.

Was aber, wenn Ihnen absolut nichts zu einem bestimmten Thema einfällt und Sie eine Inspiration benötigen? Nun, dann können Sie auf die Open Clip Art Library zurückgreifen. Unter der Seite https://openclipart.org finden Sie beispielsweise eine große Anzahl fertiger Cliparts, die nicht nur im freien Vektorformat vorliegen, sondern auch in der Verwendung frei sind.

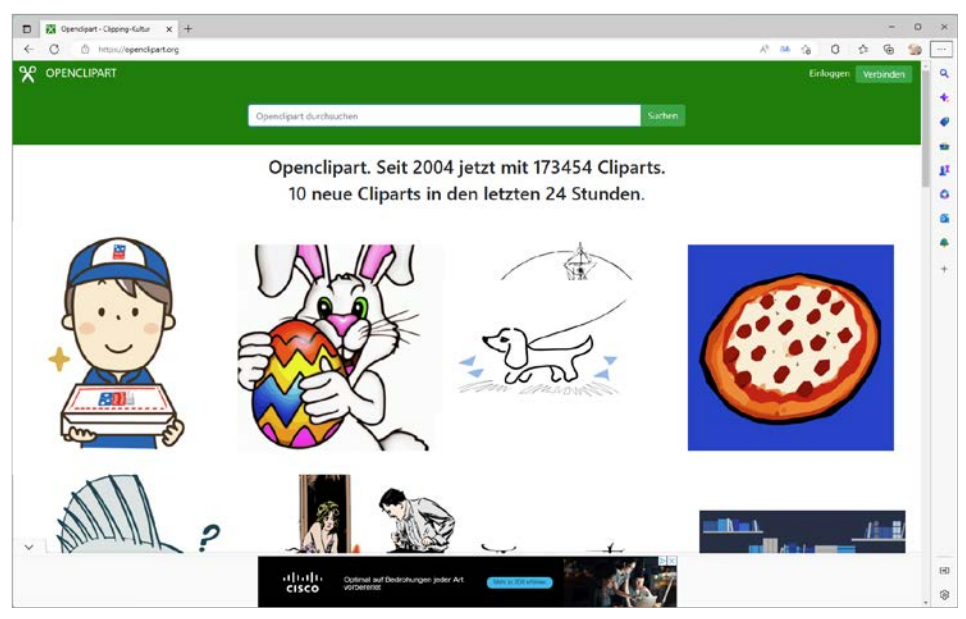

**Abb. 1.1:** Die Website der Open Clip Art Library

## **1.4 Welche Grafiktypen gilt es zu unterscheiden?**

Um Inkscape zu verstehen, sollten Sie wissen, dass das Programm in erster Linie mit Vektorgrafiken arbeitet. Diese unterscheiden sich wesentlich von den Pixelgrafiken

#### **Was sind Vektorgrafiken?**

Vektorgraken bestehen nicht aus einzelnen Bildpunkten, sondern aus einzelnen Objekten. Ein Bild wird durch geometrische Formen, z.B. Linien (Geraden und Kurven) beschrieben. Eine gerade Linie wird beispielsweise durch die Koordinaten eines Startpunkts und eines Endpunkts sowie dem entsprechenden Winkel bestimmt. Der Start- und der Endpunkt werden dabei in Form von X- und Y-Koordinaten gespeichert. Jedes Objekt ist ferner durch Eigenschaften definiert, etwa Füllung oder Randstärke, die beliebig eingestellt und verändert werden können. Beim Skalieren oder Verschieben dieser Objekte werden nur die Koordinaten verändert. Diese Änderungen haben jedoch keinen Einfluss auf den Objekttyp. Vektorgraken werden von mathematischen Formeln bestimmt, was zu einer erheblichen Reduzierung des Speicherplatzes führt. Sie können beliebig ohne Verlust der Bildschärfe verkleinert oder vergrößert werden, da sie auflösungsunabhängig sind. Da man einem Computer mithilfe von Vektoranweisungen auf eine sehr effiziente Weise mitteilen kann, was er zu tun hat, sind Vektorgrafiken im Allgemeinen wesentlich kompakter als Pixelgrafiken: Je nach Bild kann es lediglich ein Zehntel bis ein Tausendstel der Größe einer Bitmapdatei haben! Sie benötigen also bei Weitem nicht so viel Speicher- und Festplattenplatz wie bei Bitmapgrafiken. Zudem kann eine Vektorgrak in jede Richtung gestreckt werden, ohne dass die Qualität der Bildschirmdarstellung oder der Druckausgabe geschmälert würde.

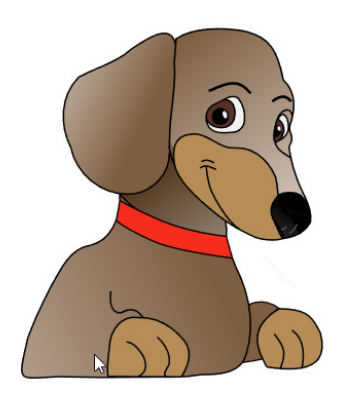

Abb. 1.2: Eine typische Vektorgrafik

Dieses Format eignet sich für einfache Formen und kann ohne Qualitätsverlust skaliert werden, da jedes Ausgabegerät die Abbildung anhand der Vektordaten neu berechnet. Deshalb verwendet man Vektorbilder hauptsächlich für Logos, Cliparts, Buttons, Symbole und andere Graken, die sich durch größere, zusammenhängende Farbbereiche auszeichnen oder sich gut in einzelne Objekte aufteilen lassen. Es sind aber – abhängig vom dargestellten Objekt – auch sehr realistisch aussehende Zeichnungen möglich, die durch geschickte Verwendung von Farbverläufen einen Eindruck dreidimensionaler Tiefe erzeugen.

Typische Formate sind die Vektorgrafiken EPS, CDR und SVG.

#### **Was sind Bitmaps?**

Bitmaps sind nicht die Domäne von Inkscape. Solche Dateien bearbeitet man mit einem Bildbearbeitungsprogramm wie beispielsweise – dem ebenfalls Open-Source-Programm – GIMP.

#### **Tipp**

Möchten Sie mehr über Pixelgraken und deren Bearbeitung mit Designer erfahren, sollten Sie einmal einen Blick in das im selben Verlag erschienene Buch zu *GIMP* werfen.

Eine Bitmap-Grak (auch Pixelgrak genannt), die auch als Rasterbild bezeichnet wird, besteht aus einzelnen, fest definierten Bildpunkten. Bei diesen handelt es sich um kleine Quadrate, den sogenannten Pixeln, die auf einem Raster liegen (auch Bitmap genannt). Das heißt, dass ein Bild durch ein Raster aus Zeilen und Spalten beschrieben und auf jedem Pixel durch Helligkeits- und Farbwerte repräsentiert wird. Der Computer speichert die Position, Größe und Farbe jedes einzelnen Bildpunkts. Alle diese Punkte zusammen betrachtet vermitteln den Eindruck eines Bildes. Normalerweise sieht man diese Pixel, aus denen jedes Bild besteht, nicht. Erst, wenn man eine sehr große Darstellungsform wählt, kann man diese einzelnen Punkte erkennen. Jeder dieser Bildpunkte (Pixel) besitzt eine Farbinformation. Beim »Malen« werden den einzelnen Punkten Farben zugeordnet. Eine Linie ist demnach die Aneinanderreihung von mehreren Bildpunkten. Je kleiner diese Bildpunkte sind und je enger sie beieinanderliegen, desto höher ist die Qualität des Bildes. Vergrößern Sie z.B. nachträglich das Bild, werden Sie feststellen, dass alle Pixel gleichmäßig skaliert werden. Dies führt zu einem Qualitätsverlust des gesamten Bildes, den Sie sehr schön an dem sogenannten Treppcheneffekt erkennen. Eine Verkleinerung, eine sogenannte Komprimierung, ist dagegen immer mit einem unwiederbringlichen Informationsverlust verbunden.

Einer der wesentlichen Nachteile der Pixelgraken ist zudem, dass jedes Pixel Speicherplatz benötigt, der sich rasch summieren kann. Eine Bitmapgrafik, insbesondere in Farbe, belegt somit viel mehr Speicher- (RAM) und Festplattenplatz als eine vergleichbare Vektorgrafik, und dies kann die Anzeige und das Drucken des Bildes und Ihrer gesamten Publikation verlangsamen.

Bekannte Formate sind: PNG, JPG, BMP und TIFF.

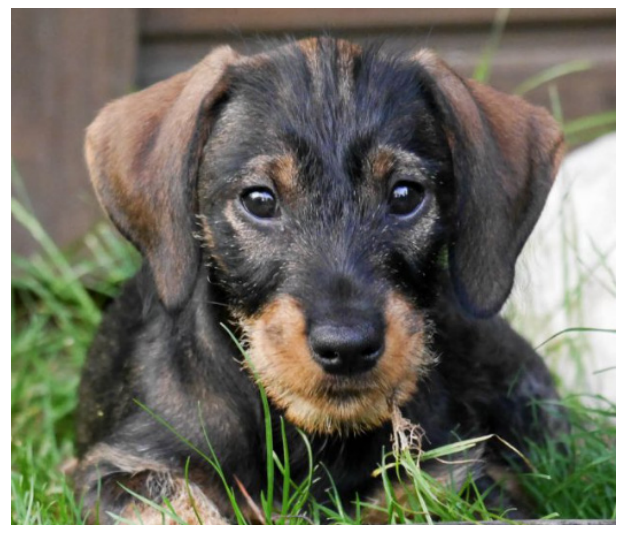

Abb. 1.3: Eine Pixelgrafik, gemeinhin als Foto bezeichnet

Man verwendet Rasterbilder für Bilder mit vielen verschiedenfarbigen unregelmäßigen Inhalten, also vorrangig für Fotos. Wenn man diese im Vektorformat abspeichern wollte, würde die Darstellung auf dem Bildschirm sehr lange dauern. Je nachdem, wie stark man das Bild deswegen vereinfachen möchte, enthielte es auch weniger verschiedene Farben und hätte eine viel geringere Qualität.

Der Unterschied zwischen Raster- und Vektorgrafik wird insbesondere beim Vergrößern eines Bildes deutlich.

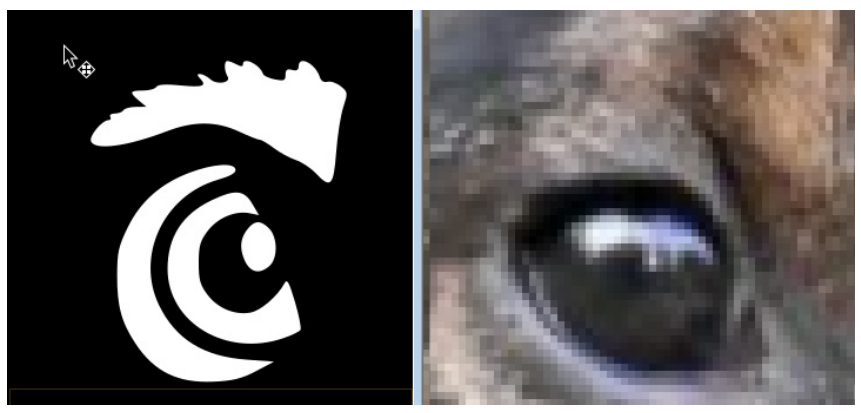

Abb. 1.4: Links eine Vektorgrafik, rechts eine Pixelgrafik (beide stark vergrößert)

Während man bei einer Pixelgrafik beim Vergrößern immer mehr die einzelnen Pixel erkennt und die Grak damit aufrastert, werden die Linien – da sie berechnet werden – immer schön sauber dargestellt.

#### **Hinweis**

Vektorgrafiken werden für das jeweilige Ausgabegerät mit der zum Ausgabegerät passenden Auflösung in eine Bitmap konvertiert. Dabei gilt es, auf die Auflösung zu achten: Bei einem Monitor sind das 96 dpi und bei einem Drucker bis zu 600 dpi.

## **1.5 Wie komme ich an das Programm?**

Sicherlich reizvoll ist, dass das Programm kostenfrei aus dem Internet herunterladen werden kann. Dazu müssen Sie lediglich die ozielle Adresse *https://inkscape. org/de/* aufrufen und dort auf den Link Jetzt herunterladen klicken.

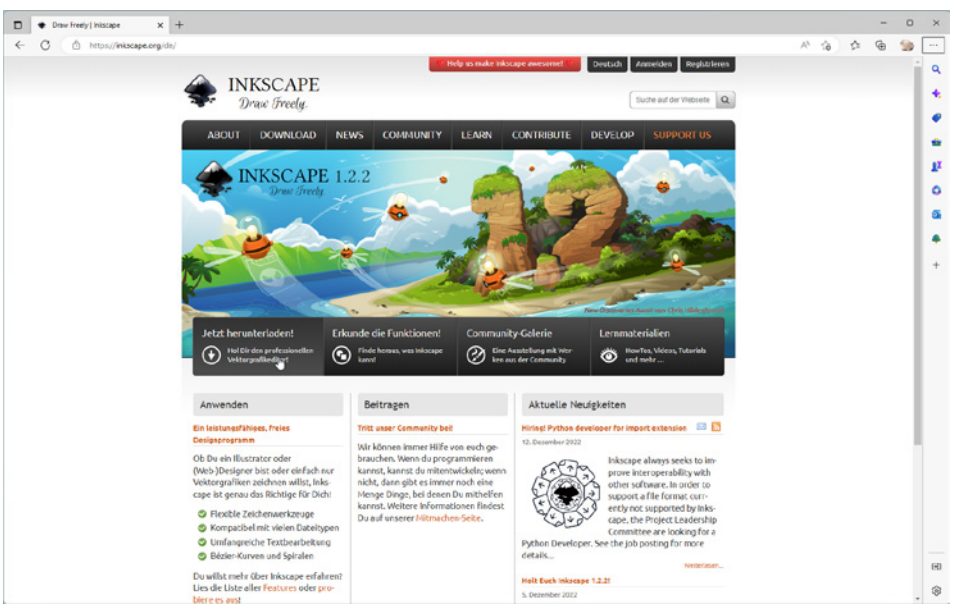

Abb. 1.5: Die offizielle Internetseite von Inkscape

Wie Sie dieser Internetseite entnehmen können, spielt das Betriebssystem keine entscheidende Rolle. Deshalb erhalten Sie eine Seite mit allen relevanten Betriebssystemen und wählen in der folgenden Ansicht die entsprechende Version Ihres favorisierten Betriebssystems. Im Regelfall wurde bereits das verwendete System erkannt und es wird Ihnen gleich der richtige Download angeboten.

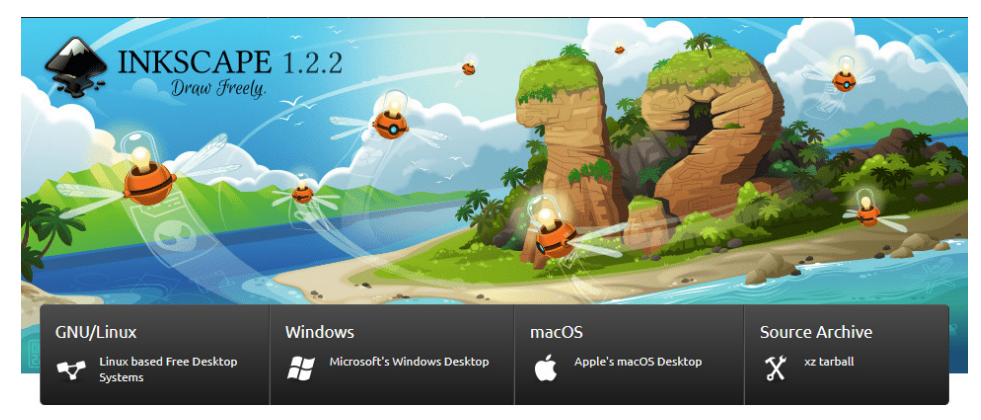

**Abb. 1.6:** Wählen Sie Ihr Betriebssystem aus.

#### **Hinweis**

Das Herunterladen und das Installieren der Linux- oder Mac-Version gestalten sich im Prinzip ähnlich wie das der im Folgenden aufgezeigten Windows-Variante.

Mit einem Klick auf die entsprechende Schaltfläche beginnt der Vorgang. Wenn er abgeschlossen ist, müssen Sie dann lediglich noch auf den Link Datei öffnen klicken, um den Installationsvorgang zu starten.

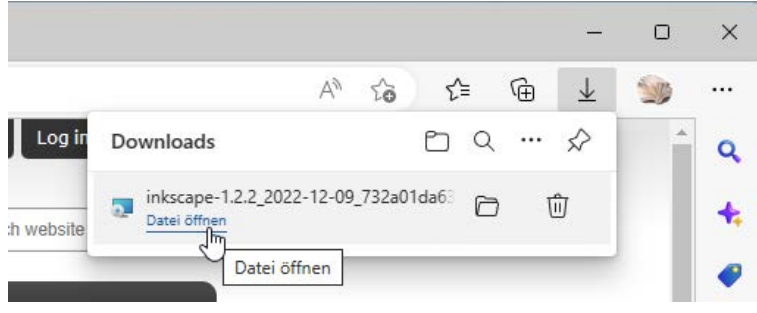

**Abb. 1.7:** Es geht los!

#### **Hinweis**

Bei Inkscape handelt es sich um Open-Source-Software und eine Gemeinschaftsarbeit aller Mitglieder der Inkscape-Community. Wie Sie deren Webseite entnehmen können, braucht es viel Zeit, Wissen, Fertigkeiten, Motivation und Leidenschaft von vielen Einzelpersonen in der Gemeinschaft. Und natürlich lebt eine solche Gemeinschaft davon, dass möglichst viele mitmachen. Falls Sie jetzt denken, dass es nichts für Sie wäre, weil Sie gar nicht programmieren können, ist das kein wirkliches Problem. Eine finanzielle Unterstützung über die Donate-Schalt©äche ist selbstverständlich möglich. Aber auch, wenn Sie nicht über ausreichend Geld verfügen, gibt es bestimmt einen Weg, beim Inkscape-Projekt mitzumachen. Schauen Sie mal auf der Homepage nach.

Der eigentliche Installationsvorgang kann je nach Betriebssystem ein bisschen abweichen. Er ist recht kurz, dialoggesteuert und Sie müssen nur den Anweisungen folgen. Lediglich das Aussehen unterscheidet sich – betriebssystembedingt – ein wenig voneinander (siehe Abbildung 1.8).

Ist das erledigt, können Sie im Prinzip – vielleicht haben Sie sich einen Link auf den Desktop legen lassen oder aktivieren im Schlussfenster das Kontrollkästchen Inkscape ausführen – sofort loslegen.

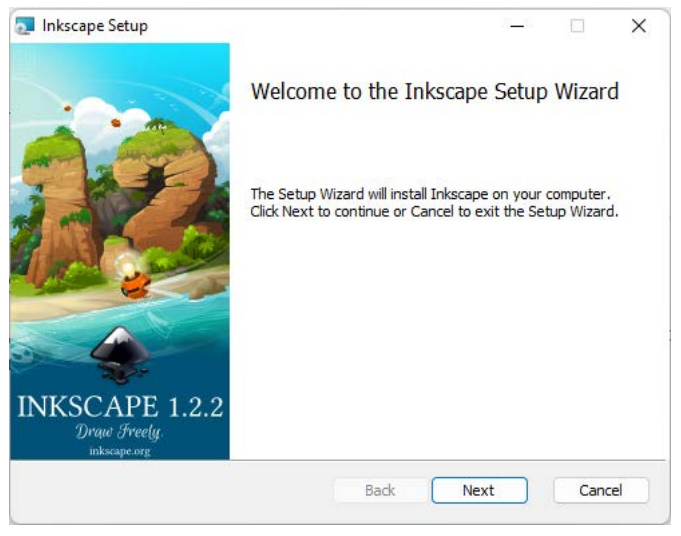

**Abb. 1.8:** Es geht los!

Das Ihnen vorliegende Buch wurde mit der Windows-Version auf einem Windows-11-Rechner erstellt und dementsprechend finden Sie Abbildungen von einem Windows-PC-System.

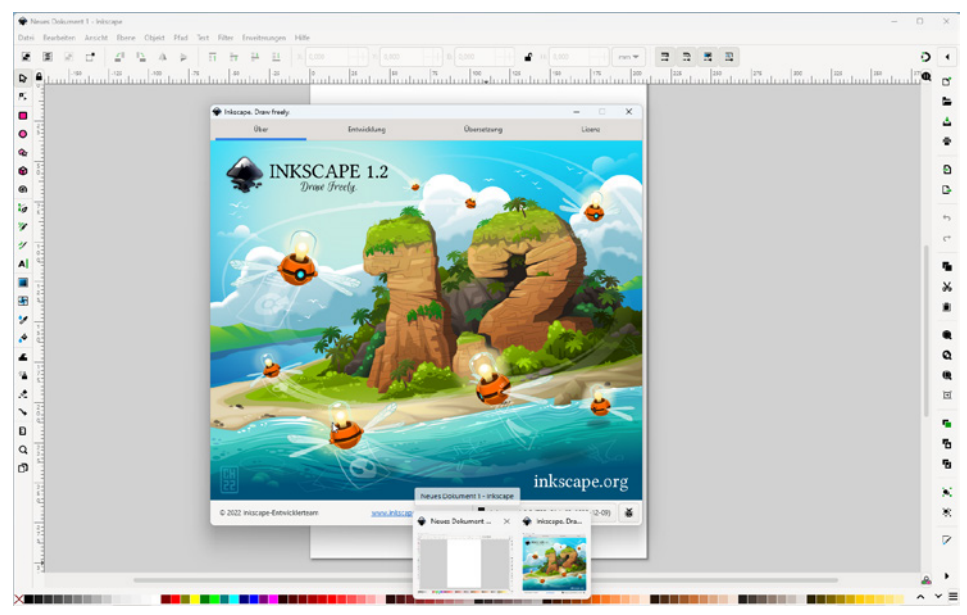

**Abb. 1.9:** Inkscape auf einem Windows-11-System

Das Betriebssystem spielt eigentlich keine Rolle und mit den kleinen Abweichungen sollte man eigentlich klarkommen. So arbeiten die allermeisten Linux-Distributionen ähnlich wie Windows, sodass hier fast keine Unterschiede auftreten. Und recht oft wird bei einigen Linux-Distributionen Inkscape gleich mitgeliefert, sodass es gleich mitinstalliert wurde und Sie sofort loslegen können. Für alle Linux-Distributionen gibt es zudem auf der Webseite den Quellcode und auf Launchpad ein Personal Package Archives (PPA) für Ubuntu und seine Derivate. Wer unter Linux nicht selbst kompilieren oder das PPA verwenden kann/möchte, sollte das Paket, das von seiner Distribution zur Verfügung gestellt wird, nehmen.

Sollten Sie mit einem Mac arbeiten, so unterscheiden sich die gezeigten Abbildungen im Wesentlichen durch das Apple-typische Aussehen. Die Menüs befinden sich in der Mac-Menüleiste und die Fenster zeigen sich in der Mac-typischen Darstellung. Bei der Bedienung müssen Sie als Apple-Anwender lediglich darauf achten, statt der nicht existierenden (Strg)-Taste die (Apfel)-Taste (und nicht die (Ctrl)-Taste) und für die (Alt)- im Regelfall die (Wahl)-Taste zu verwenden.

## **1.6 Wie startet man durch?**

Sie haben das Programm schon gestartet und möchten gleich loslegen? Wie bei jedem ersten Mal kann es gewiss nicht schaden, wenn Sie sich zunächst einmal mit der neuen Arbeitsumgebung, dem grundlegenden Aufbau des Programms und der Arbeitsweise vertraut machen.

Das Starten und Beenden unterscheidet sich je nach verwendetem Betriebssystem ein wenig.

Verwenden Sie Windows 11, klicken Sie zunächst auf die Schaltfläche ALLE Apps, um an die entsprechende Liste zu gelangen. Klar könnten Sie jetzt die Bildlaufleiste bis I scrollen, doch es geht schneller. Klicken Sie einfach auf den einen Buchstaben, damit das Alphabet angezeigt wird. Mit dem folgenden Klick auf den Buchstaben I gelangen Sie sofort zum entsprechenden Eintrag, der bei der Installation des Programms angelegt wurde.

Alternativ können Sie aber auch einfach die Suchleiste verwenden oder gleich die (Win)-Taste betätigen und dann mindestens Ink eingeben. Windows sucht nach der höchsten Übereinstimmung und Sie können dann sofort das Suchergebnis mit  $\leftrightarrow$  bestätigen.

Arbeiten Sie mit einem Mac, schauen Sie, ob sich das Programmsymbol im Dock befindet. Falls nicht, dann finden Sie es in der Auflistung der Programme im Finder und können es einfach dorthin ziehen. Bei einem Linux- System erhalten Sie im Regelfall einen entsprechenden Eintrag im Start-Menü. Je nach System genügt ein Klick auf die Schaltfläche bzw. das Icon und schon kann es losgehen. Nach dem Start erscheint die Arbeitsoberfläche der Software und Sie werden sicherlich voller Ungeduld gleich loslegen wollen.

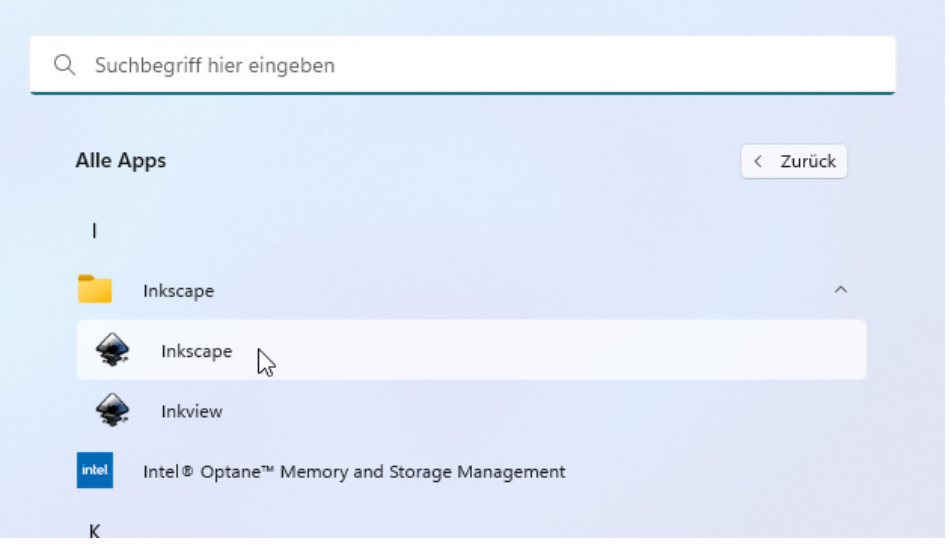

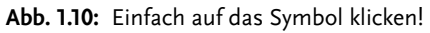

In jedem Fall erhalten Sie zunächst einen Willkommensbildschirm.

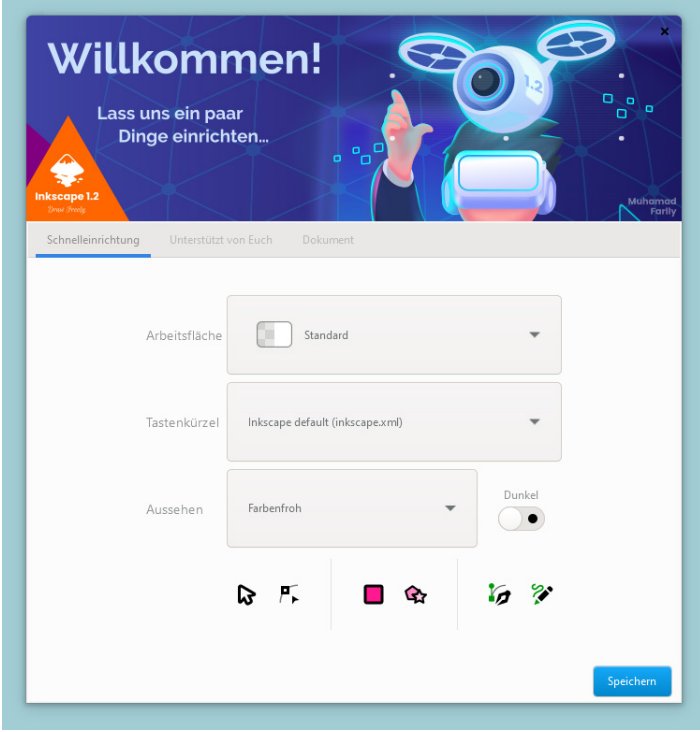

**Abb. 1.11:** Der Willkommensbildschirm

#### **Hinweis**

Sollte der Willkommensbildschirm nicht erscheinen, wurde er vermutlich deaktiviert oder Sie hatten ihn über die SCHLIESSEN-Schaltfläche weggeklickt. Sie können ihn im Dialog Einstellungen (Menü Bearbeiten) in der Kategorie Benutzeroberfläche|Fenster über das Kontrollkästchen Willkommensdialog anzeigen im Bereich Verschiedenes erscheinen lassen.

Dieser Dialog enthält drei Registerkarten: SCHNELLEINRICHTUNG, UNTERSTÜTZT von Euch und Dokument.

Mithilfe der Optionen der Registerkarte Schnelleinrichtung können Sie Inkscape besser an Ihre Bedürfnisse anpassen.

Die Schaltfläche Arbeitsfläche ermöglicht Ihnen, das Aussehen des Hintergrundes nach Ihrem Gusto zu gestalten.

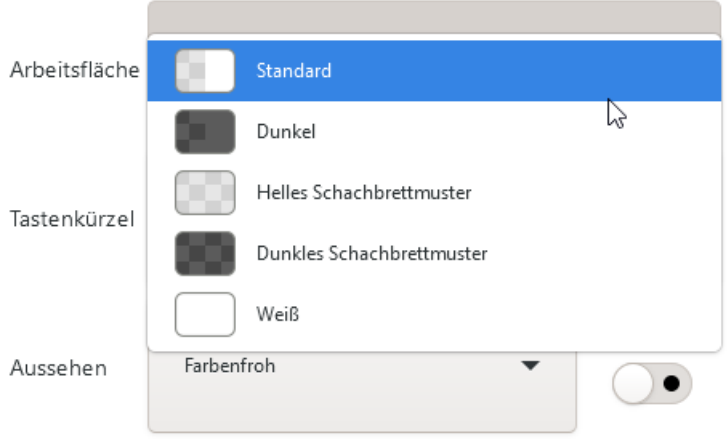

**Abb. 1.12:** Wie soll die Arbeitsäche aussehen?

Sind Sie Umsteiger von einem anderen Programm oder mit den Tastenkürzeln eines anderen Programms vertraut, können Sie nachschauen, ob Ihr Programm sich in der Liste Tastenkürzel befindet.

Durch Auswählen des entsprechenden Eintrags können Sie anschließend innerhalb von Inkscape auf die Ihnen vertrauten Tastenkombinationen zurückgreifen.

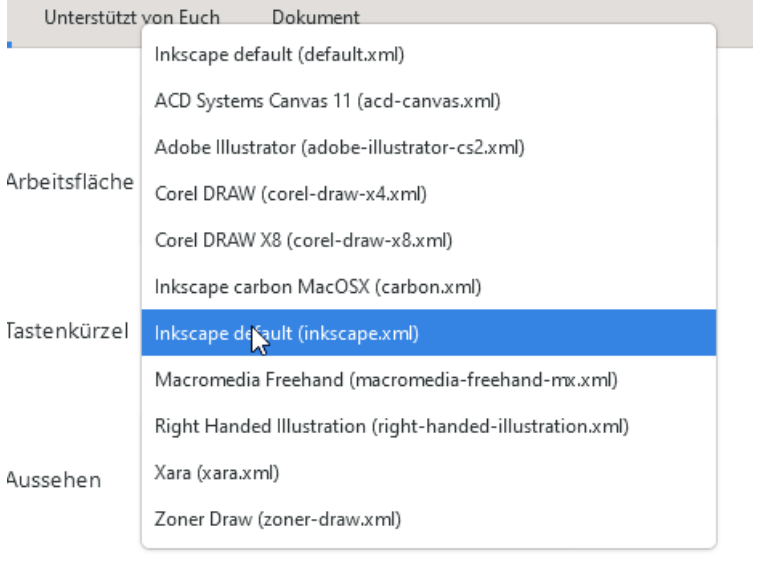

**Abb. 1.13:** Ist Ihr Programm dabei?

Die Optionen der Schaltfläche Aussehen ermöglichen Ihnen, Ihr Arbeitsumfeld entsprechend Ihren Vorstellungen einzurichten. Vielleicht haben Sie das klassische Inkscape-Design lieb gewonnen oder probieren doch eher mal die farbenfrohe Variante durch. Und schließlich können Sie mit dem Schieberegler DUNKEL zwischen der standardmäßigen Darstellung von Inkscape auf den dunklen Modus wechseln.

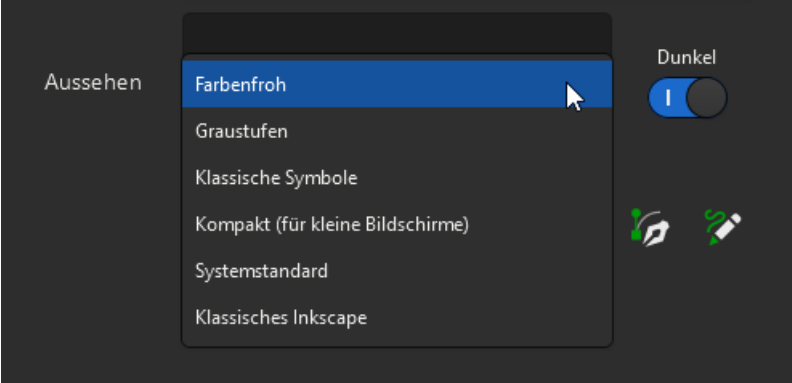

**Abb. 1.14:** Oder vielleicht doch lieber das dunkle Aussehen?

Am Ende gilt jedoch eines in jedem Fall: Änderungen müssen Sie durch Anklicken der Schaltfläche SPEICHERN bestätigen.